# Imposta e raccogli log di traccia UCCE Ī

## Sommario

Introduzione **Requisiti** Impostazioni traccia e raccolta log Finesse Cisco Agent Desktop Cisco Supervisor Desktop Desktop client Cisco Problemi relativi al client con trace e login a PG Debug servizio di sincronizzazione CAD Debug del server CAD 6.0(X) RASCAL Debug del server di chat Altri registri e analisi relativi a PG Abilita traccia PIM CallManager Abilita traccia in CUCM Abilita JGW (Java Telephony Application Programming Interface) Gateway Abilita traccia CTI Server (CTISVR) sul lato attivo Attiva VRU PIM di traccia Abilita traccia server CTIOS su entrambi i server CTIOS Abilita traccia Open Peripheral Controller (OPC) su Active PG Abilita traccia Eagtpim su Active PG Utilizzo dell'utilità Dumplog per il pull dei log Abilita traccia sui server CVP Traccia e raccolta log relativi a Dialer in uscita Registri pull Sull'Importatore In Gestione campagne Abilita processo di accesso router al router Esegui il pull dei log del router SIP (Gateway Traces) Traccia CUSP Uso della CLI per il trace Esempio di CLI

## Introduzione

In questo documento viene descritto come impostare la traccia in Cisco Unified Contact Center Enterprise (UCCE) per client, servizi GRE (Peripheral Gateway), Cisco Customer Voice Portal

(CVP), Cisco UCCE Outbound Dialer, Cisco Unified Communications Manager (CallManager) (CUCM) e gateway Cisco.

# **Requisiti**

Cisco raccomanda la conoscenza dei seguenti argomenti:

- Cisco Unified Contact Center Enterprise (UCCE)
- Cisco Agent Desktop (CAD)
- Cisco Computer Telephony Integration Object Server (CTIOS)
- Cisco Finesse
- Cisco Customer Voice Portal (CVP)
- Cisco Unified Communications Manager (CallManager) (CUCM)
- Gateway Cisco

## Impostazioni traccia e raccolta log

### Note:

per ulteriori informazioni sui comandi menzionati in questa sezione, usare lo [strumento di](//tools.cisco.com/Support/CLILookup/cltSearchAction.do) [ricerca dei comandi \(solo utenti](//tools.cisco.com/Support/CLILookup/cltSearchAction.do) [registrati\).](//tools.cisco.com/RPF/register/register.do)

Lo [strumento Output Interpreter \(solo utenti](https://www.cisco.com/cgi-bin/Support/OutputInterpreter/home.pl) [registrati\) supporta alcuni comandi](//tools.cisco.com/RPF/register/register.do) show. Usare lo strumento Output Interpreter per visualizzare un'analisi dell'output del comando show.

consultare le [informazioni importanti sui comandi di debug prima di usare i comandi di](/content/en/us/support/docs/dial-access/integrated-services-digital-networks-isdn-channel-associated-signaling-cas/10374-debug.html) debug.

## Finesse

Accedere al server Finesse con Secure Shell (SSH) e immettere questi comandi per raccogliere i log necessari. Viene chiesto di identificare un server FTP SSH (SFTP) in cui caricare i log.

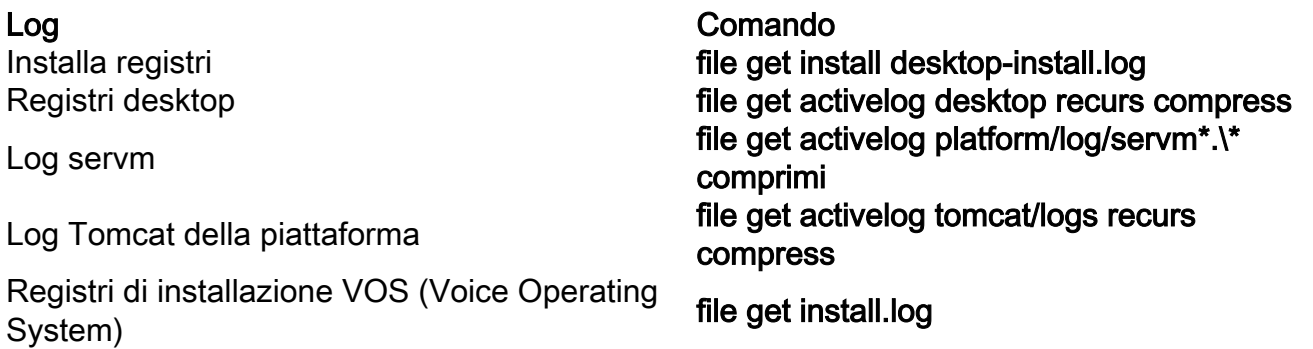

## Cisco Agent Desktop

In questa procedura viene descritto come creare e raccogliere i file di debug:

- 1. Sul computer agente, andare alla directory C:\Program Files\Cisco\Desktop\Config e aprire il file Agent.cfg.
- 2. Modificare la soglia di debug da OFF a **DEBUG**. TRACE può essere utilizzato per un livello più profondo.

```
[Debug Log]
Path=..\log\agent.dbg
Size=3000000
Threshold=DEBUG
```
3. Assicurarsi che Size=3000000 (sei zeri).

4. Salvate il file di configurazione.

- 5. Arrestare il programma dell'agente.
- 6. Eliminare tutti i file nella directory C:\Program Files\Cisco\Desktop\log.
- 7. Avviare il programma dell'agente e ricreare il problema.
- 8. I file di debug vengono creati e posizionati in C:\Program Files\Cisco\Desktop\log:

agent0001.dbgciosclientlog.xxx.log

## Cisco Supervisor Desktop

In questa procedura viene descritto come creare e raccogliere i file di debug:

- 1. Sul computer agente, andare alla directory C:\Program Files\Cisco\Desktop\Config e aprire il file supervisor.cfg.
- 2. Modificare il valore di debug THRESHOLD da OFF a **DEBUG**. TRACE può essere utilizzato per un livello più profondo.

```
[Debug Log]
Path=..\log\supervisor.dbg
Size=3000000
THRESHOLD=DEBUG
```
- 3. Assicurarsi che Size=3000000 (sei zeri).
- 4. Salvate il file di configurazione.
- 5. Arrestare il programma dell'agente.
- 6. Eliminare tutti i file nella directory C:\Program Files\Cisco\Desktop\log.
- Avviare il programma dell'agente e ricreare il problema. Viene creato un file di debug 7.denominato supervisor0001.dbg che viene posizionato in C:\Program

Files\Cisco\Desktop\log.

## Desktop client Cisco

Sul PC client in cui è installato il client CTIOS, utilizzare Regedt32 per attivare la funzionalità di traccia. Cambia le impostazioni:

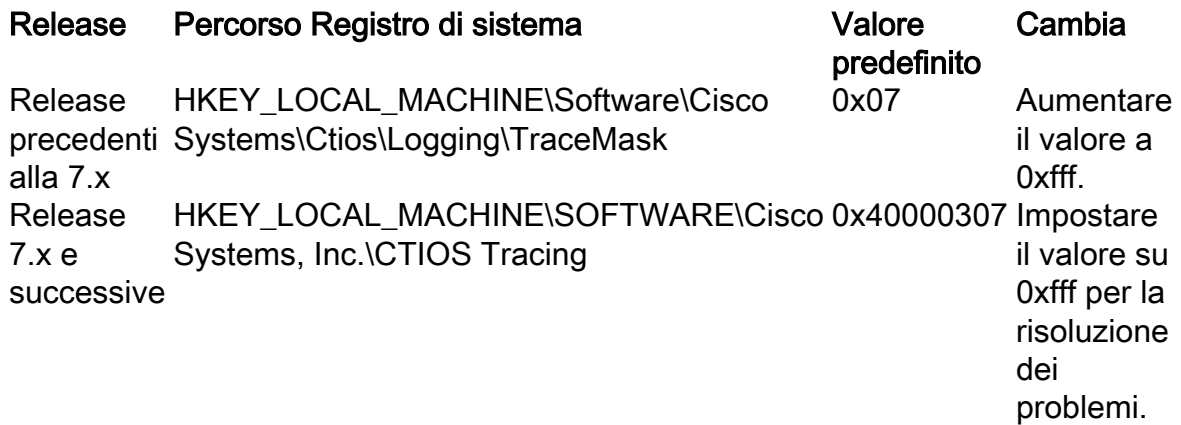

L'output predefinito viene creato e inserito in un file di testo denominato CtiosClientLog nella directory di installazione c:\Programmi\Cisco Systems\CTIOS Client\CTIOS Desktop Phones\.

## Problemi relativi al client con trace e login a PG

#### Debug servizio di sincronizzazione CAD

Di seguito sono riportate le impostazioni per eseguire il debug del servizio di sincronizzazione CAD.

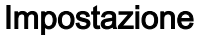

File di configurazione Percorso predefinito Problemi generali Soglia=DEBUG File di output DirAccessSynSvr.log

#### Valore

DirAccessSynSvr.cfg C:\Program Files\Cisco\Desktop\config

### Debug del server CAD 6.0(X) RASCAL

Di seguito sono riportate le impostazioni per eseguire il debug del server CAD 6.0(X) RASCAL:

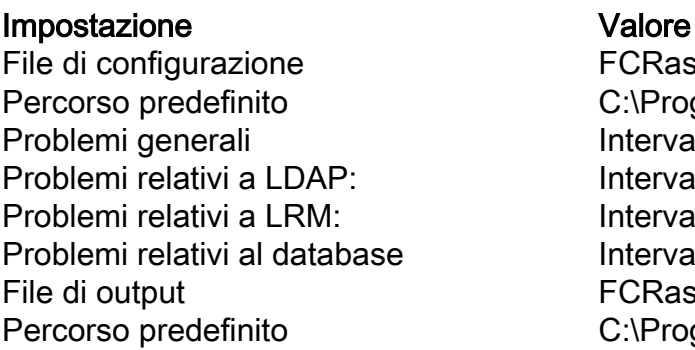

FCRasSvr.cfg C:\Program Files\Cisco\Desktop\config  $Intervallo = 1-4, 50, 3000-8000$  $Interval<sub>o</sub> = 4000-4999$  $Intervallo = 1999-2000$  $Interval <sub>1</sub> = 50-59$ FCRasSvr.log, FCRasSvr.dbg C:\Program Files\Cisco\Desktop\log

### Debug del server di chat

Di seguito sono riportate le impostazioni per eseguire il debug del server di chat:

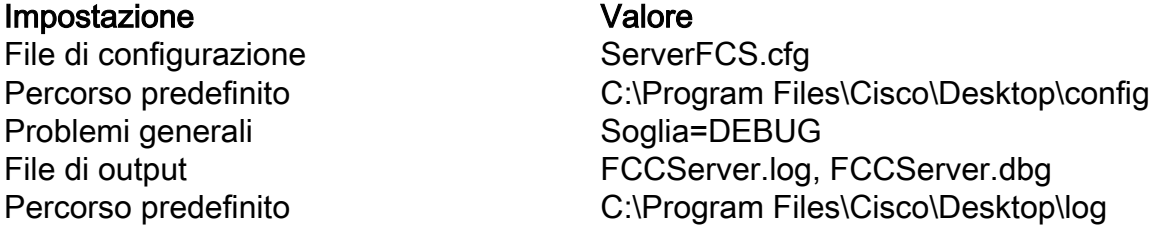

## Altri registri e analisi relativi a PG

Vedere Utilizzare l'utilità Dumplog per eseguire il pull dei log per la raccolta dei log.

#### Abilita traccia PIM CallManager

Usare l'utilità di monitoraggio del processo (procmon) per attivare e disattivare i livelli di traccia. Questi comandi attivano la traccia di CallManager Peripheral Interface Manager (PIM):

```
C:\procmon <Customer_Name> <PG_Name> <ProcessName>
>>>trace tp* !-- Turns on third party request tracing
>>>trace precall !-- Turns on precall event tracing
>>>trace *event !-- Turns on agent and call event tracing
>>>trace csta* !-- Turns on CSTA call event tracing
>>>ltrace !-- Output of all trace bits
>>>q !-- Quits
```
Questo comando procmon disattiva la traccia PIM di CallManager:

>>>trace \* /off

### Abilita traccia in CUCM

In questa procedura viene descritto come attivare la traccia CUCM:

- 1. Passare a Call Manager Unified Serviceability.
- 2. Selezionare Trace/Configuration.
- 3. Selezionare CM Services.
- 4. Selezionare CTIManager (Attivo).
- 5. In alto a destra, selezionare SDL Configuration.
- 6. Attivare tutti gli elementi tranne Disattivare Stampa semplice di SDL Trace.
- 7. Mantenere il numero di file e le relative dimensioni sui valori predefiniti.
- 8. Nello strumento di monitoraggio in tempo reale (RTMT), raccogliere Cisco Call Manager e Cisco Computer Telephony Integration (CTI) Manager. Entrambi dispongono di registri SDI (System Diagnostic Interface) e SDL (Signal Distribution Layer).

#### Abilita JGW (Java Telephony Application Programming Interface) Gateway

I seguenti comandi procmon attivano il trace JGW:

C:\procmon <Customer\_Name> <node> process >>>trace JT\_TPREQUESTS *!-- Turns on third-party request traces* >>>trace JT\_JTAPI\_EVENT\_USED *!-- Turns on traces for the JTAPI Events the PG uses* >>>trace JT\_ROUTE\_MESSAGE *!-- Turns on routing client traces* >>>trace JT\_LOW\* *!-- Traces based on the underlying JTAPI and CTI layers* Un comando di esempio è procmon ipcc pg1a jgw1.

#### Abilita traccia CTI Server (CTISVR) sul lato attivo

Questa procedura descrive come abilitare il trace del CTISVR sul lato attivo:

- 1. Utilizzare l'editor del Registro di sistema per modificare HKLM\software\Cisco Systems, Inc\icm\<cust\_inst>\CG1(a e b)\EMS\CurrentVersion\library\Processes\ctisvr.
- 2. Impostare EMSTraceMask = f8.

#### Attiva VRU PIM di traccia

Nota: I comandi distinguono tra maiuscole e minuscole. il gruppo di facce VRU (Voice Response Unit) è diverso dal gruppo di facce Cisco CallManager (CCM).

Questi comandi procmon attivano il trace per VRU PIM:

```
C:\procmon <Customer_Name> <PG_Name> <ProcessName>
procmon>>>trace *.* /off !-- Turns off
procmon>>>trace !-- Verifies what settings are on/off
procmon>>>trace cti* /onprocmon>>>trace opc* /on
procmon>>>trace *ecc* /onprocmon>>>trace *session* /off
procmon>>>trace *heartbeat* /off
procmon>>>ltrace /traceprocmon>>>quit
```
Questo comando procmon disattiva la traccia PIM della VRU:

>>>trace \* /off

#### Abilita traccia server CTIOS su entrambi i server CTIOS

In questa procedura viene descritto come abilitare la traccia in entrambi i server CTIOS:

- 1. Prendere nota della maschera di traccia corrente per utilizzarla successivamente.
- 2. Usare l'editor del Registro di sistema per modificare HLKM >> Software\Cisco Systems Inc.\ICM\<cust\_inst\CTIOS\EMS\CurrentVersion\library\Processes\ctios.
- 3. Imposta:
	- $\cdot$  EMSTraceMask = 0x60A0F
	- EMSTraceMask su uno di questi valori, a seconda della versione:
		- 0x0A0F per la release 6.0 e precedenti
		- $\cdot$  0x20A0F per la release 7.0 e 7.1(1)
		- $\cdot$  0x60A0F per la release 7.1(2) e successive

La maschera di traccia predefinita è 0x3 in tutte le versioni ad eccezione della versione 7.0(0), dove è 0x2003.

Se il valore della maschera di traccia è elevato (0xf o superiore), le prestazioni del server CTIOS e la percentuale di completamento delle chiamate saranno notevolmente compromesse. Impostare la maschera di traccia su un valore alto solo quando si esegue il debug di un problema; dopo aver raccolto i registri necessari, è necessario impostare nuovamente la maschera di traccia sul valore predefinito.

Per la risoluzione dei problemi, impostare la maschera di traccia del server CTIOS su:

- 0x0A0F per la release 6.0 e precedenti
- $\cdot$  0x20A0F per la release 7.0 e 7.1(1)
- $\cdot$  0x60A0F per la release 7.1(2) e successive

#### Abilita traccia Open Peripheral Controller (OPC) su Active PG

I seguenti comandi ottici attivano il trace OPC su un PG attivo:

```
opctest /cust <cust_inst> /node <node>
opctest:debug /agent /routing /cstacer /tpmsg /closedcalls
Questo è un esempio da un ambiente lab:
```

```
C:\Documents and Settings\ICMAdministrator>opctest /cust cc1 /node pg1a
OPCTEST Release 8.0.3.0 , Build 27188
opctest: debug /agent /routing /cstacer /tpmsg /closedcalls !-- Use debug /on in
order to restore default tracing levels
opctest: quit
Altri esempi sono:
```
opctest:debug /agent /routing /cstacer /rcmsg /closedcalls /inrcmsg *!-- General example*

opctest:debug /agent /routing /cstacer /rcmsg /closedcalls /inrcmsg /NCT *!-- Network transfer example*

```
opctest:debug /agent /routing /cstacer /rcmsg /closedcalls /inrcmsg /task /passthru
!-- Multimedia example
```
opctest:debug /agent /routing /cstacer /rcmsg /closedcalls /inrcmsg /passthru *!-- VRU PG example*

#### Abilita traccia Eagtpim su Active PG

Questi comandi procmon attivano il tracciamento eagtpim su un PG attivo:

```
C:\>procmon <cust_inst> <node> pim<pim instance
>>>>trace tp* /on
>>>trace precall /on
>>>trace *event /on
>>>trace csta* /on
Questo è un esempio da un ambiente lab:
```

```
C:\Documents and Settings\ICMAdministrator>procmon cc1 pg1a pim1
>>>>trace tp* /on
>>>>trace precall /on
>>>>trace *event /on
>>>>trace csta* /on
>>>>quit
```
#### Utilizzo dell'utilità Dumplog per il pull dei log

Per ulteriori informazioni, consultare [Uso dell'utilità Dumplog.](/content/en/us/support/docs/voice-unified-communications/unified-intelligent-contact-management-enterprise/20406-1.html) Utilizzare il comando cdlog per accedere alla directory logfiles, come mostrato nell'esempio:

c:\cdlog <customer\_name> pg1a *!-- Or, pg***X**a to depending on the PG number (**X**) c:\icm\<customer\_name>\<<PG#>>\logfiles\

In questi esempi viene illustrato come inserire l'output nel file predefinito; in tutti i casi, è possibile utilizzare /of per definire un nome specifico per il file di output:

```
c:\icm\<customer_name>\<PG#>\logfiles\dumplog pim1 /bt <HH:MM> /et <HH:MM> /ms /o
!-- This PIM example places output in a default pim1.txt file
c:\icm\<customer_name>\<PG#>\logfiles\dumplog opc /bt <HH:MM> /et <HH:MM> /ms /o
!-- This OPC example places output in a default opc.txt file
c:\icm\<customer_name>\<PG#>\logfiles\dumplog jgw1 /bt <HH:MM> /et <HH:MM> /ms /o
c:\cdlog <customer_name> cg1a
c:\icm\<customer_name>\<cg#>\logfiles\
!-- This JTAPI example places output in a default jgw1.txt file
c:\icm\<customer_name>\cg#\logfiles\dumplog ctisvr /bt <HH:MM> /et <HH:MM> /ms /o
!-- This CTI server example places output in a default ctisvr.txt file
c:\ icm\<customer_name>\ctios\logfiles\dumplog ctios /bt <HH:MM> /et <HH:MM> /ms /o
```
#### *!-- This CTIOS server example places output in a default* **ctios.txt** file

#### Abilita traccia sui server CVP

In questa procedura viene descritto come abilitare la traccia sui server CVP con il software Cisco SIP IP Phone:

- 1. Sui server di chiamata, passare allo strumento di diagnostica CVP [\(http://localhost\(CallServer\):8000/cvp/diag\)](http://localhost%28CallServer%29:8000/cvp/diag) per ottenere lo stack SIP (Session Initiation Protocol).
- 2. Aggiungere com.dynamicsoft.Dslibs.DsUAlibs con debug.
- 3. Fare clic su Imposta.
- 4. Fare clic su DEBUG/41.

#### H323

In questa procedura viene descritto come abilitare la traccia sui server CVP con un gateway H323:

- 1. Nei server di chiamata, accedere a VBAdmin.
- 2. Abilitare queste tracce per il Voice Browser CVP:

setcalltrace on setinterfacetrace on

#### Estrai registri CVP dai server di chiamata

Raccogliere il file CVP \*.log e i file Error.log per l'ora del periodo di prova. Questi file si trovano nella directory C:\Cisco\CVP\logs su entrambi i server CVP.

Queste sono le posizioni dei file di log per Unified CVP, dove CVP\_HOME è la directory in cui è installato il software Unified CVP.

Tipo di log estate di logo di logo di logo di logo di logo di logo di logo di logo di logo di logo di logo di Registri server di chiamata e/o server di report CVP\_HOME\logs\ Registri console operazioni CVP\_HOME\logs\OAMP\ Registri server Voice XML (VXML) CVP HOME\logs\VXML\ Registri agente SNMP (Simple Network Management Protocol) CVP\_HOME\logs\SNMP\ Registri di Unified CVP Resource Manager CVP **CVP HOME\logs\ORM\** 

Un esempio di percorso è C:\Cisco\CVP.

#### Registri server VXML

Per applicazioni Voice XML personalizzate, ad esempio un'applicazione Audium distribuita, è possibile attivare un registratore di debug.

Aggiungere questa riga alla sezione <loggers> (l'ultima sezione) del file di configurazione settings.xml nella directory C:\Cisco\CVP\VXMLServer\applications\APP\_NAME\data\application\: <logger\_instance name="MyDebugLogger"

class="com.audium.logger.application.debug.ApplicationDebugLogger"/>

In fase di esecuzione, questo logger invia un log VoiceXML dettagliato alla directory \Cisco\CVP\VXMLServer\applications\APP\_NAME\MyDebuggerLogger.

Nota: È possibile modificare il nome del logger nel file di configurazione settings.xml da MyDebugLogger in qualsiasi nome scelto.

## Traccia e raccolta log relativi a Dialer in uscita

In questa procedura viene descritto come aumentare i registri di processo di conversione in uscita (generalmente disponibili in PG).

- 1. Assicurarsi che EMSDisplaytoScreen = 0.
- 2. Usare l'editor del Registro di sistema per modificare HKEY\_LOCAL\_MACHINE\SOFTWARE\Cisco Systems, Inc.\ICM\<instance>\Dialer\EMS\CurrentVersion\Library\Processes\baDialer.
- 3. Imposta:
	- $\bullet$  EMSTraceMask = 0xff
	- EMSUserData = ff (quattro f in modalità binaria)
- Usare l'editor del Registro di sistema per modificare 4. HKEY\_LOCAL\_MACHINE\SOFTWARE\Cisco Systems, Inc.\ICM\<instance>\Dialer.
- 5. Impostare DebugDumpAllEvents = 1.

## Registri pull

Eseguire l'utilità dumplog dalla directory /icm/<istanza>/dialer/logfiles:

dumplog badialer /bt hh:mm:ss /et hh:mm:ss /o

### Sull'Importatore

In questa procedura viene descritto come aumentare il log del processo baimport.

- 1. Usare l'editor del Registro di sistema per modificare HKEY\_LOCAL\_MACHINE\SOFTWARE\Cisco Systems, Inc.\ICM\<instance>\LoggerA\EMS\CurrentVersion\Library\Processes\ baImport.
- 2. Imposta:
- $\bullet$  EMSTraceMask = 0xff
- $\bullet$  EMSUserData = ff (quattro f in modalità binaria)
- Eseguire l'utilità dumplog dalla directory /icm/<instance>/la/logfiles: 3.

dumplog baimport /bt hh:mm:ss /et hh:mm:ss /o

#### In Gestione campagne

In questa procedura viene descritto come aumentare il registro del processo di Gestione campagne.

- 1. Usare l'editor del Registro di sistema per modificare HKEY\_LOCAL\_MACHINE\SOFTWARE\Cisco Systems, Inc.\ICM\<instance>\LoggerA\EMS\CurrentVersion\Library\Processes\CampaignManager.
- 2. Imposta:
	- $\bullet$  EMSTraceMask = 0xff
	- $\bullet$  EMSUserData = ff (quattro f in modalità binaria)
- Eseguire l'utilità dumplog dalla directory /icm/<instance>/la/logfiles: 3.

dumplog campaignmanager /bt hh:mm:ss /et hh:mm:ss /o In Avaya Communications Manager (ACD) PG, utilizzare l'utilità opctest per aumentare i valori seguenti per CallManager e Avaya.

C:\opctest /cust <instance> /node <pgname> opctest: type debug /agent /closedcalls /cstacer /routing opctest: q *!-- Quits*

In questa procedura viene descritto come aumentare il valore di trace per il processo ctisvr.

- 1. Usare l'editor del Registro di sistema per modificare HKEY\_LOCAL\_MACHINE\SOFTWARE\Cisco Systems, Inc.\ICM\icm\CG1A\EMS\CurrentVersion\Library\Processes\ctisvr.
- 2. Impostare EMSTraceMask = f8. Se lo si desidera, è possibile lasciare il valore su f0.

#### Abilita processo di accesso router al router

In questa procedura viene descritto come abilitare i log del router:

- 1. Sul router, selezionare Start > Esegui, quindi immettere trtrace.
- 2. Digitare il nome del cliente.
- 3. Fare clic su Connetti.
- 4. Selezionare le opzioni seguenti:

modificheagenterichieste routerscriptselezionirouting in retetranslationrouteaccodamento chiamateora solare

- 5. Fare clic su Apply (Applica).
- 6. Uscire dall'utilità.

Per la versione Optical 8.5, utilizzare il Portico Diagnostic Framework.

debug level 3 component "icm:Router A" subcomponent icm:rtr

#### Esegui il pull dei log del router

Usare la utility dumplog per estrarre i log del router da entrambi i router per il periodo di tempo specificato per i test. Per ulteriori informazioni, consultare [Uso della utility dumplog](/content/en/us/support/docs/voice-unified-communications/unified-intelligent-contact-management-enterprise/20406-1.html).

Questo è un esempio di una richiesta di log in data 21/10/2011 tra le 09:00:00 e le 09:30:00 (nel formato 24 ore). Questo output viene inserito nel file C:/router\_output.txt:

```
C:\Documents and Settings\ICMAdministrator>cdlog u7x ra
C:\icm\u7x\ra\logfiles>dumplog rtr /bd 10/21/2011 /bt 09:00:00 /ed 10/21/2011
/et 09:30:00 /ms /of C:/router_output.txt
Inviare il file di output (C:/router_output.txt) a Cisco per la risoluzione dei problemi, se necessario.
```
## SIP (Gateway Traces)

Questi comandi attivano la traccia sui server CVP con SIP:

```
#conf t
service timestamps debug datetime msec
service timestamps log datetime msec
service sequence-numbers
no logging console
no logging monitor
logging buffered 5000000 7
end
clear logging
```
Nota: Qualsiasi modifica apportata al software di produzione Cisco IOS® GW potrebbe causare un'interruzione delle attività.

Si tratta di una piattaforma molto solida in grado di gestire i debug consigliati sul volume di chiamata fornito senza problemi. Tuttavia, Cisco consiglia di:

• Inviare tutti i registri a un server syslog anziché al buffer di registrazione:

logging <syslog server ip> logging trap debugs

Applicare i comandi di debug uno alla volta e controllare l'utilizzo della CPU dopo ciascuno di ● essi:

show proc cpu hist

Nota: Se l'utilizzo della CPU raggiunge il 70-80%, il rischio di un impatto sui servizi correlati alle prestazioni aumenta notevolmente. Pertanto, non abilitare i debug aggiuntivi se il GW raggiunge il 60%.

Abilita questi debug:

debug isdn q931 debug voip ccapi inout debug ccsip mess debug http client all debug voip application vxml all debug vtsp all debug voip application all

Dopo aver effettuato la chiamata e aver simulato il problema, interrompere il debug:

```
#undebug all
Raccogli questo output:
```
term len 0 show ver show run show log

## Traccia CUSP

Questi comandi attivano la traccia SIP su Cisco Unified SIP Proxy (CUSP):

```
(cusp)> config
(cusp-config)> sip logging
(cusp)> trace enable
(cusp)> trace level debug component sip-wire
Ricordarsi di disattivare la registrazione al termine dell'operazione.
```
In questa procedura viene descritto come raccogliere i log:

- 1. Configurare un utente sulla CUSP (ad esempio, test).
- 2. Aggiungere questa configurazione al prompt CUSP:

```
username <userid> password <password>
username <userid> group pfs-privusers
```
- FTP all'indirizzo IP CUSP. Utilizzare il nome utente (test) e la password definiti nel passaggio 3. precedente.
- 4. Cambiare directory in /cusp/log/trace.
- 5. Ottenere log\_<nomefile>.

# Uso della CLI per il trace

In UCCE release 8 e successive, è possibile utilizzare l'interfaccia della riga di comando (CLI) del sistema unificato per raccogliere le tracce. Rispetto alle utility dumplog, la CLI è un metodo molto veloce ed efficiente per ottenere un intero set di log da un server come PG o Rogger.

In questa procedura viene descritto come avviare l'analisi dei problemi e come determinare quale analisi abilitare. Nell'esempio vengono raccolti i registri dai seguenti server:

- ROUTER-A/ROUTER-B
- LOGGER-A/LOGGER-B
- $\cdot$  PGXA/PGXB
- Tutti i server di chiamata CVP
- Tutti i server VXML/Media CVP (se presenti)
- 1. Su ciascun sistema dell'elenco, aprire Unified System CLI su ciascun server ed eseguire questo comando:

show tech-support absdatetime *mm-dd-yyyy:hh:mm mm-dd-yyyy:hh:mm* redirect dir c:\temp

Sostituire la prima stringa *mm-gg-aaaa:hh:mm* con una data e un'ora che precedono di circa 15 minuti l'evento.

Sostituire la seconda stringa *mm-gg-aaaa:hh:mm* con una data e un'ora che corrispondono a circa 15 minuti dopo la risoluzione dell'evento. Se l'evento si verifica ancora, raccoglierne almeno 15 minuti.Viene creato un file denominato clioutputX.zip, dove X è il numero successivo nella sequenza.

- Esportare i registri di sistema di Windows Application/Security/System in formato CSV 2. (Comma-Separated Values) e salvarli nella directory C:\Temp.
- Aggiungere i registri CSV di Windows al file zip dal passaggio 1 e rinominare il file zip nel 3. formato seguente:

<NOMESERVER>-SystCLILogs-EvntOn-AAAAMMGG\_HHMMSS.zip

4. Su qualsiasi PG agente, raccogliere i log nella directory C:\Program Files\Cisco\Desktop\logs ogni volta che viene rilevato l'errore. Comprimere i log in un file con un nome nel formato seguente:

<NOMESERVER>-CADLogs-EventOn-AAAMMGG\_HHMMSS.zip

Se si utilizza CAD-Browser Edition (CAD-BE) o qualsiasi prodotto Web CAD, raccogliere i log dalla directory C:\Program Files\Cisco\Desktop\Tomcat\logs e aggiungerli allo stesso file zip.

Se si esegue su uno dei prodotti Windows 2008 x64, la directory di registro si trova in C:\Program Files (x86)\Cisco\Desktop\.

5. Allegare questi file alla richiesta di assistenza o caricare i file su FTP se sono troppo grandi per essere inviati tramite e-mail o allegati.

Raccogliere queste informazioni aggiuntive, se possibile:

- Ora di inizio e di fine dell'evento.
- Diversi esempi di ANI/DNIS/AgentID coinvolti nell'evento. Come minimo, Cisco ha bisogno di almeno uno di questi per vedere l'evento.
- RouteCallDetail (RCD) e TerminationCallDetail (TCD) per il periodo di tempo relativo all'evento. Query su CD: SELECT \* FROM Route\_Call\_Detail WHERE DbDateTime > 'AAAA-MM-GG HH:MM:SS.MMM' and DbDateTime < 'AAAA-MM-GG HH:MM:SS.MMM'Query TCD: SELECT \* FROM Termination\_Call\_Detail WHERE DbDateTime > 'AAAA-MM-GG HH:MM:SS.MMM' and DbDateTime < 'AAAA-MM-GG HH:MM:SS.MMM'

## Esempio di CLI

Nota: Viene visualizzato un messaggio di avvertenza che avvisa che queste azioni potrebbero influire sul sistema, pertanto è consigliabile eseguire questa operazione durante gli orari non lavorativi o in un orario lento.

Sono disponibili due strumenti: uno strumento di Diagnostic Framework e uno strumento CLI di sistema. Entrambe sono icone sul desktop o nella directory Programmi di ciascun server.

In questa procedura viene descritto come utilizzare la CLI di Unified System per il trace.

1. Fare clic sull'icona della CLI di Unified System, quindi accedere con il dominio e il nome utente. In questo esempio, l'amministratore del dominio ha già eseguito l'accesso in precedenza, quindi la CLI conosce già il dominio (JecodyEntLab) e il nome utente (Jcody).

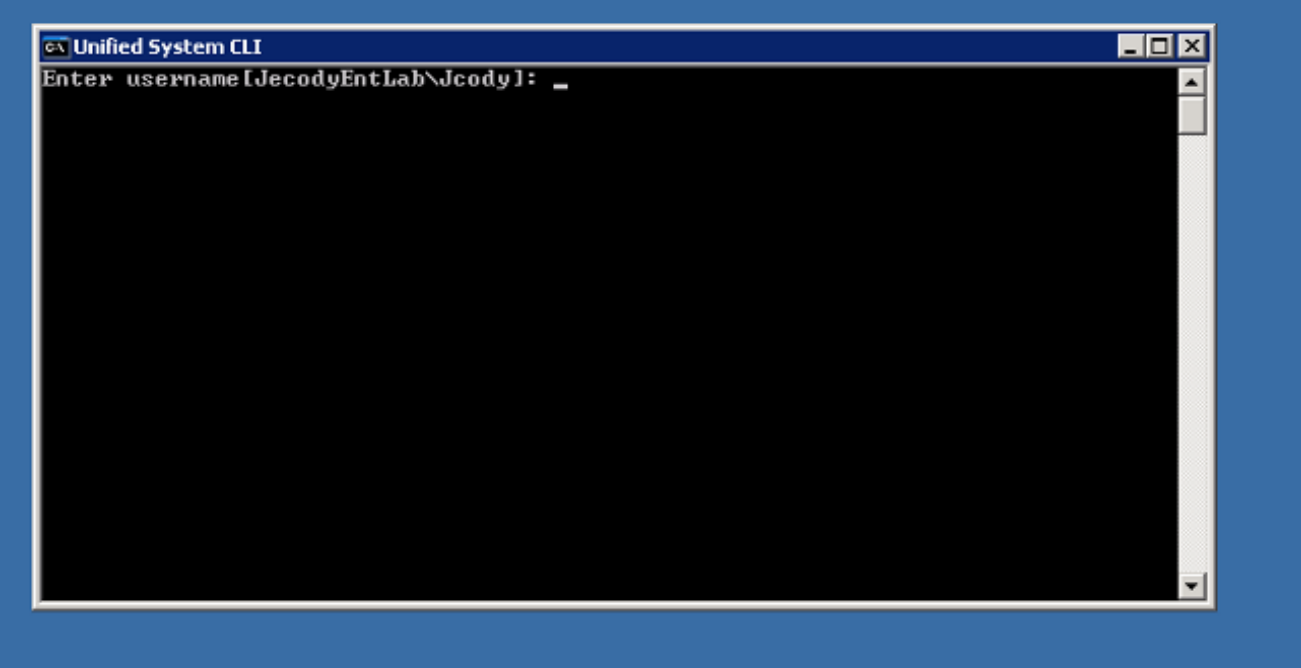

2. Immettere la password.

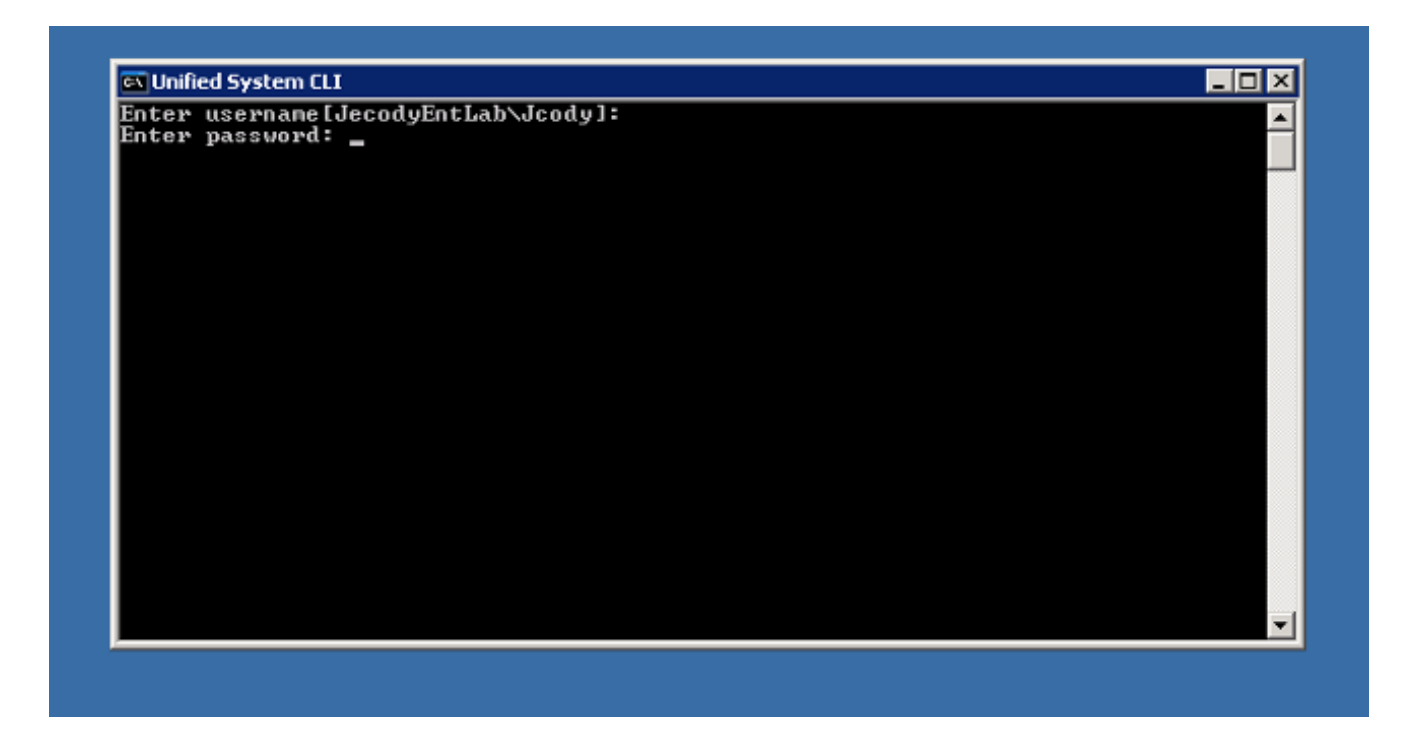

3. Immettere il nome dell'istanza; in questo esempio, è v802. Osservare il PG in uno dei servizi; il nome dell'istanza è la prima parte del nome del servizio.

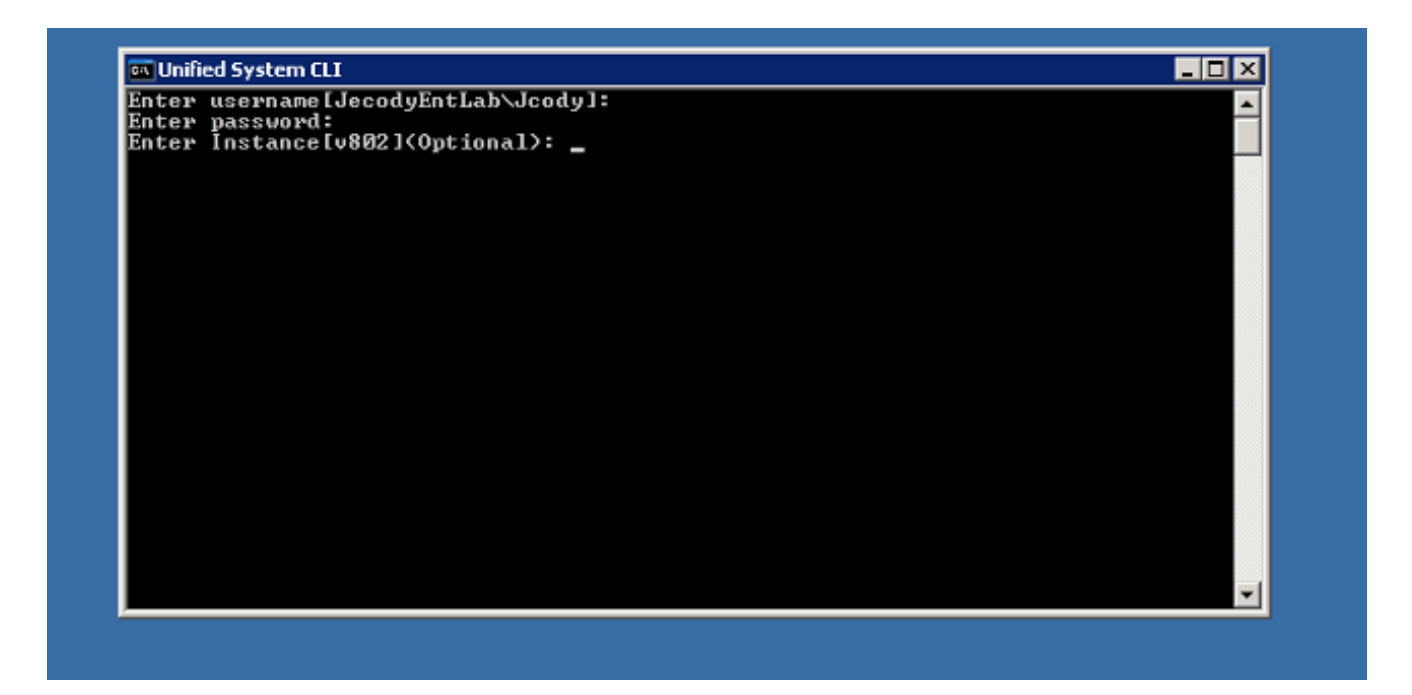

4. Un modo semplice per trovare il nome dell'istanza consiste nell'esaminare i servizi in esecuzione sul server.

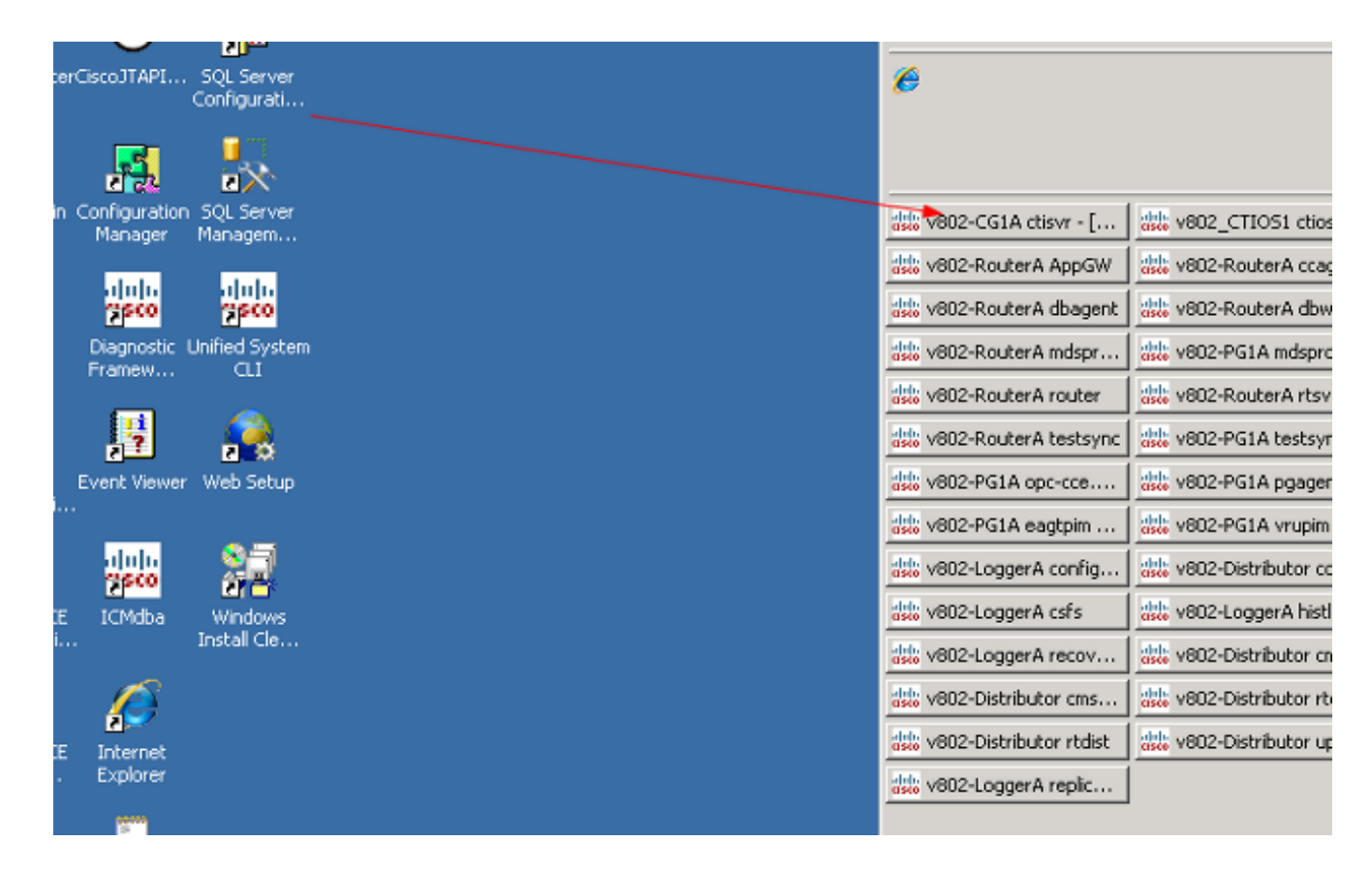

5. Dopo aver visualizzato il messaggio di benvenuto, immettere questo comando:

show tech-support absdatetime *mm-dd-yyyy:hh:mm mm-dd-yyyy:hh:mm* redirect dir c:\temp Sostituire la prima stringa *mm-gg-aaaa:hh:mm* con una data e un'ora che precedono di circa 15 minuti l'evento.

Sostituire la seconda stringa mm-gg-aaaa:hh:mm con una data e un'ora che corrispondono a

circa 15 minuti dopo la risoluzione dell'evento.

Se l'evento si verifica ancora, raccoglierne almeno 15 minuti.

Viene creato un file denominato *clioutputX*.zip, dove  $X$  è il numero successivo nella sequenza.

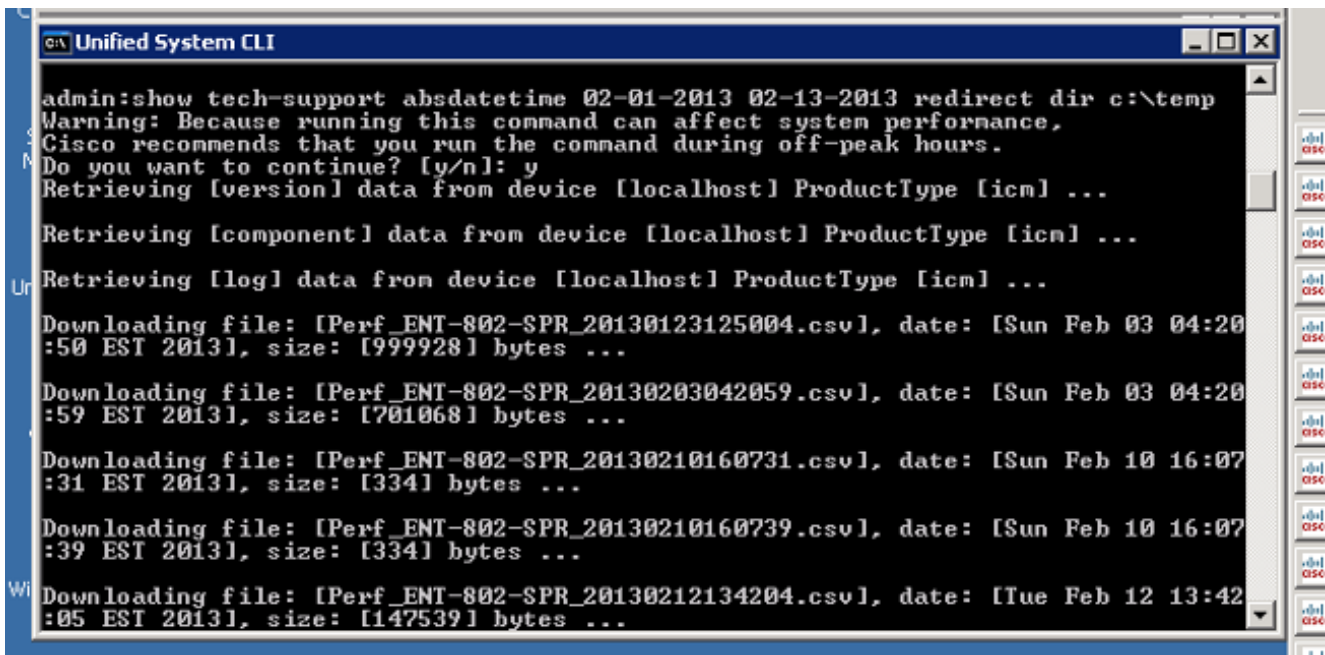

6. Una volta completato il processo, cercare il file *clioutputX*.zip nella directory:

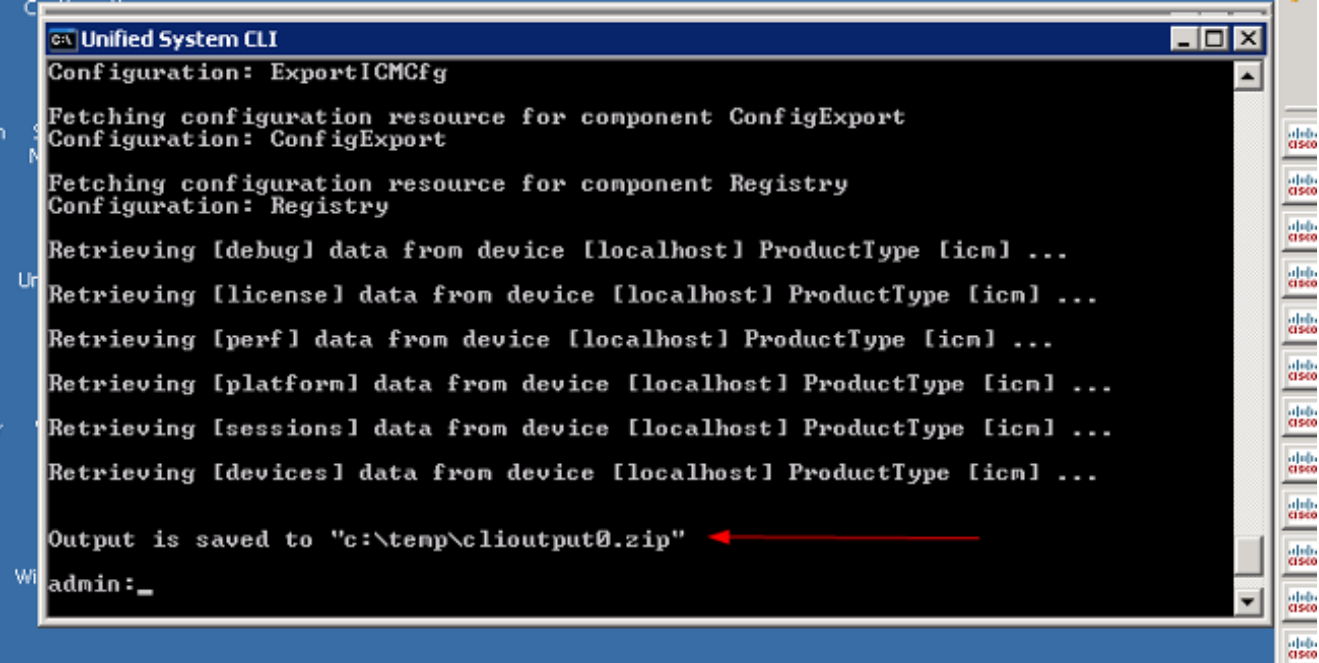

Nota: Questo file è in genere molto grande perché contiene tutti i file relativi a UCCE per tutti i servizi sul server.

Se è necessario un solo log, potrebbe essere più semplice utilizzare l'utilità dumplog meno 7.recente o utilizzare il Portico di Diagnostic Framework:

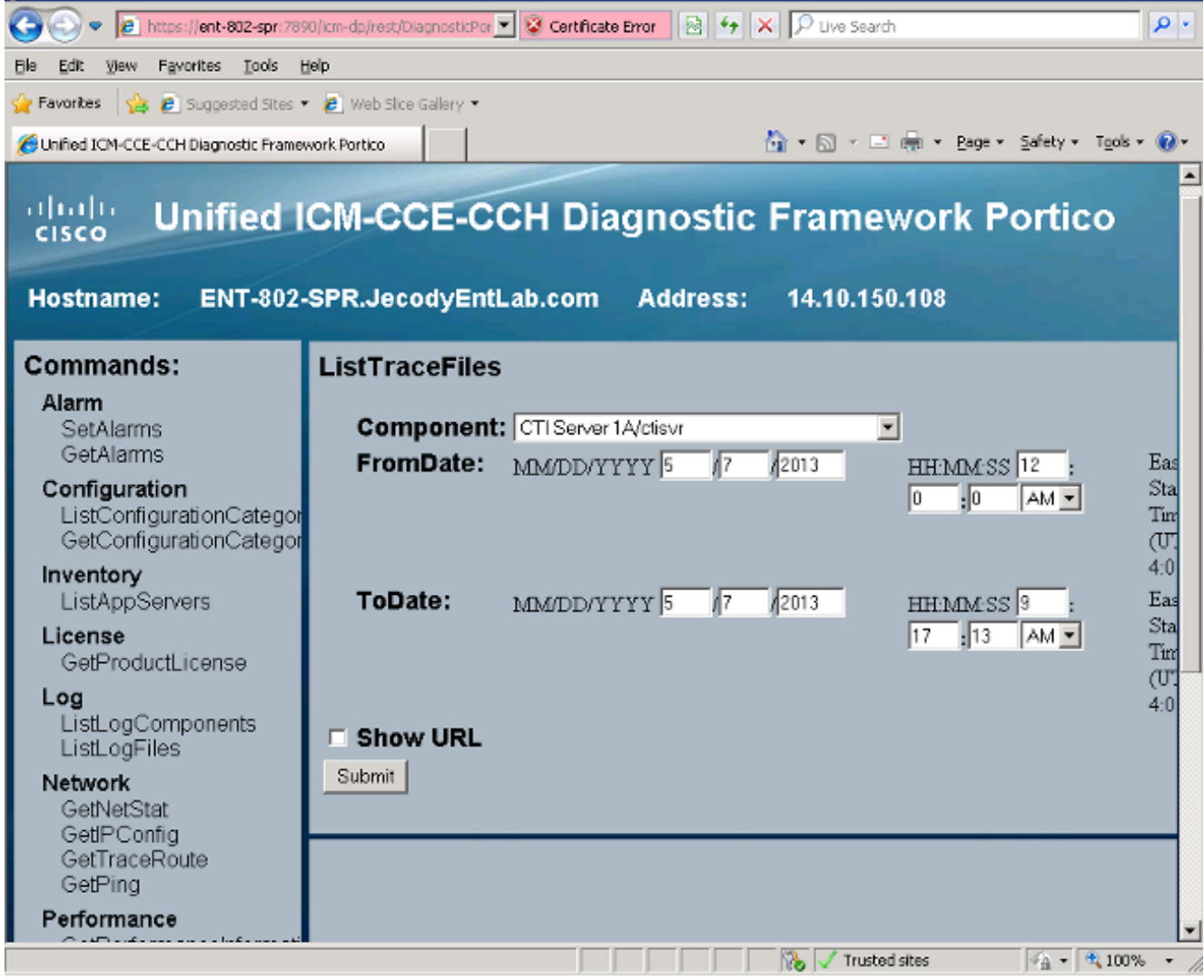

<u> Bandari Bandari </u>